**Sound Game** shows how to create a simple game to play sounds using a **MediaElement** with a provided frequency as an audio stream

## Step 1

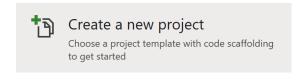

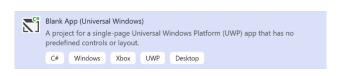

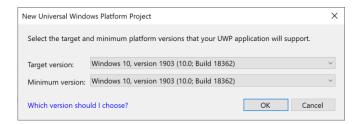

Follow **Setup and Start** on how to Install and/or Get Started with **Visual Studio 2019** if not already or in **Windows 10** choose **Start**, find and select **Visual Studio 2019** then from the **Get started** screen select **Create a new project** 

Then choose Blank App (Universal Windows) and select Next and then in Configure your new project enter the Project name as SoundGame and select Create

Finally, in New Universal Windows Platform Project pick the Target version and Minimum version to be at least Windows 10, version 1903 (10.0; Build 18362) and then select OK

Target Version will control the most recent features of Windows 10 your application can use. To make sure you always have the most recent version, check for any Notifications or Updates in Visual Studio 2019

## Step 2

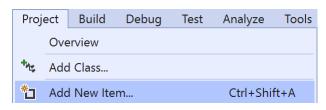

Choose **Project** then **Add New Item...** from the **Menu** in **Visual Studio 2019** 

# Step 3

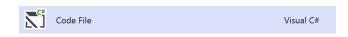

Then choose **Code File** from **Add New Item** in **Visual Studio 2019**, enter the **Name** as **Library.cs** and select **Add** 

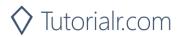

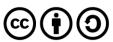

## Step 4

In the **Code** View of **Library.cs** will be displayed and in this the following should be entered:

```
using System;
using System.Collections.Generic;
using System.IO;
using System.Linq;
using Windows.Storage.Streams;
using Windows.UI;
using Windows.UI.Xaml;
using Windows.UI.Xaml.Controls;
using Windows.UI.Xaml.Media;
public class Library
    private const short tracks = 1;
    private const short formatType = 1;
    private const short bitsPerSample = 16;
    private const int headerSize = 8;
    private const int formatChunkSize = 16;
    private const int samplesPerSecond = 44100;
    private const short frameSize =
        tracks * ((bitsPerSample + 7) / 8);
    private const int bytesPerSecond =
        samplesPerSecond * frameSize;
    private const int waveSize = 4;
    private const int riff = 0x46464952;
    private const int wave = 0x45564157;
    private const int data = 0x61746164;
    private const int format = 0x20746D66;
    private const int samples = 88200 * 4;
    private const int dataChunkSize =
        samples * frameSize;
    private const int fileSize =
        waveSize + headerSize + formatChunkSize +
        headerSize + dataChunkSize;
    private const string mime = "audio/wav";
    private readonly Dictionary<string, double>
        _notes = new Dictionary<string, double>()
    {
        { "C", 261.6 }, { "C#", 277.2 }, { "D", 293.7 },
        { "D#", 311.1 } , { "E", 329.6 }, { "F", 349.2 },
        { "F#", 370.0 }, { "G", 392.0 }, { "G#", 415.3 },
        { "A", 440.0 }, { "A#", 466.2 }, { "B", 493.9 }
    };
    private readonly MediaElement _playback = new MediaElement();
    private readonly Color accent =
    (Color)Application.Current.Resources["SystemAccentColor"];
```

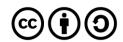

There are using statements to include necessary functionality and private const int that defind the elements to make up the sounds to be played, there's a Dictionary<string, double> for each note to be played and a MediaElement to allow playback of the sounds

Then below the private readonly Color \_accent = (Color)Application.Current.Resources["SystemAccentColor"]; line the following method should be entered:

```
private void Play(double note)
{
    IRandomAccessStream stream = new InMemoryRandomAccessStream();
    BinaryWriter writer = new BinaryWriter(stream.AsStream());
    double frequency = note * 1.5;
    writer.Write(riff);
    writer.Write(fileSize);
    writer.Write(wave);
    writer.Write(format);
    writer.Write(formatChunkSize);
    writer.Write(formatType);
    writer.Write(tracks);
    writer.Write(samplesPerSecond);
    writer.Write(bytesPerSecond);
    writer.Write(frameSize);
    writer.Write(bitsPerSample);
    writer.Write(data);
    writer.Write(dataChunkSize);
    for (int index = 0; index < samples / 4; index++)</pre>
    {
        double time = index / (double)samplesPerSecond;
        short sample = (short)(10000 *
            Math.Sin(time * frequency * 2.0 * Math.PI));
        writer.Write(sample);
    }
    stream.Seek(0);
    _playback.SetSource(stream, mime);
    _playback.Play();
}
```

Play method is used to play a musical note with a MediaElement and an InMemoryRandomAccessStream which will be used to help create the audio with a BinaryWriter to create a wave audio stream that will be written to with the given frequency to produce the samples that will create the required musical note

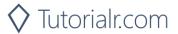

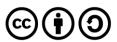

Next below the **private void Play(...) { ... } method** the following **method** should be entered:

```
private void Add(Grid grid, int column)
    Button button = new Button()
    {
        Width = 20,
        Height = 80,
        FontSize = 10,
        Margin = new Thickness(5),
        Padding = new Thickness(0),
        Content = _notes.Keys.ElementAt(column),
        Background = new SolidColorBrush( accent),
        Foreground = new SolidColorBrush(Colors.White),
        Style = (Style)Application.Current.Resources
        ["ButtonRevealStyle"]
    };
    button.Click += (object sender, RoutedEventArgs e) =>
        button = (Button)sender;
        int note = Grid.GetColumn(button);
        Play( notes[ notes.Keys.ElementAt(note)]);
    button.SetValue(Grid.ColumnProperty, column);
    grid.Children.Add(button);
```

Add method will create a **Button** and set the properties for this and when clicked it will trigger the **Play** method

Then below the **private void Add(...) { ... } method** the following **method** should be entered:

```
private void Layout(Grid Grid)
{
    Grid.Children.Clear();
    Grid.RowDefinitions.Clear();
    Grid.ColumnDefinitions.Clear();
    // Setup Grid
    for (int Column = 0; (Column < _notes.Count); Column++)
    {
        Grid.ColumnDefinitions.Add(new ColumnDefinition());
        Add(Grid, Column);
    }
}</pre>
```

Layout method is used to create the look-and-feel using a Grid by calling the Add method

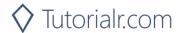

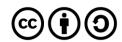

Finally after the **private void Layout(...) { ... } method** the following **public method** should be entered:

```
public void New(Grid grid)
{
    Layout(grid);
}
```

New method will setup and start playing the game by calling the Layout method

# Step 5

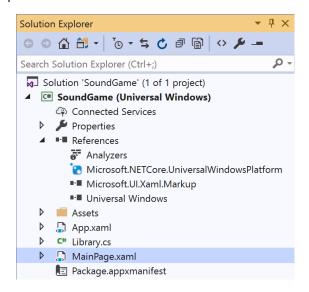

In the Solution Explorer of Visual Studio 2019 select MainPage.xaml

## Step 6

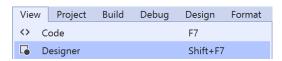

Choose **View** then **Designer** from the **Menu** in **Visual Studio 2019** 

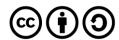

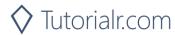

## Step 7

In the **Design** View and **XAML** View of **Visual Studio 2019** will be displayed, and in this between the **Grid** and **/Grid** elements enter the following **XAML**:

The first block of XAML the main user interface features a Grid to represent the game and the second block of XAML is the CommandBar which contains New to setup and start the game

## Step 8

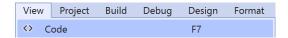

Choose **View** then **Code** from the **Menu** in **Visual Studio 2019** 

# Step 9

Once in the **Code** View, below the end of **public MainPage()** { ... } the following Code should be entered:

```
Library library = new Library();

private void New_Click(object sender, RoutedEventArgs e)
{
    library.New(Display);
}
```

Below the MainPage method an instance of the **Library** class is created. In the **New\_Click(...)** Event handler will setup and play the game using the **New** method in the **Library** class

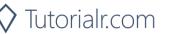

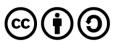

## Step 10

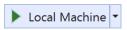

That completes the **Universal Windows Platform** Application, in **Visual Studio 2019**select **Local Machine** to run the Application

# Step 11

Once the Application is running use **New** to start then can play sounds by clicking the buttons

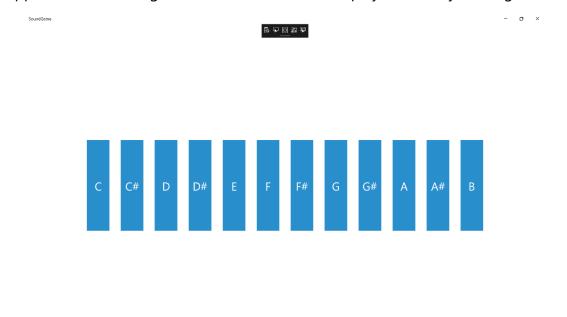

Step 12

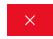

To Exit the Application, select the **Close** button in the top right of the Application

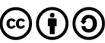